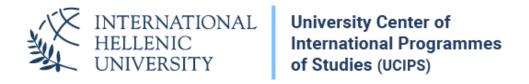

# Uniportal.ihu.gr Student's manual

Dept. of Information & Telecommunication Systems & Services, IHU

#### Contents

| Student Login  | 3 |
|----------------|---|
| Features       | 3 |
| User profile   | 3 |
| Registrations  | 5 |
| Exams          | 6 |
| Grades         | 7 |
| Certificates   | 8 |
| Scholarships   | 9 |
| Student logout | 9 |

The Greek version of this manual is available from the Uniportal menu or at <a href="https://cm.ihu.gr/unitron/files/Manual\_Student\_UniTron\_Portal.pdf">https://cm.ihu.gr/unitron/files/Manual\_Student\_UniTron\_Portal.pdf</a>

### Student Login

To connect to <a href="https://uniportal.ihu.gr">https://uniportal.ihu.gr</a>, please use your institutional username & password (**Uregister** account).

There is no need to connect to the VPN to login to Uniportal.

In case you forgot your uregister password, you can reset it from here:

https://mypassword.ihu.gr/reset password.php

#### **Features**

After you login, you can see the available features on the left menu. The most important option is the menu item **Grades** from where you can review your exam grades. Other important options are:

- **Registrations:** Register for the courses you would like to attend.
- **Exams:** Get information about your exams.
- Certificates: Request a Certificate of Studies.

### User profile

The profile page displays your current profile as a student in the University. You can have multiple profiles like graduate, postgraduate, PhD student, etc. You can see the following data for each one of them:

- Your full name,
- Your department,
- The programme you have registered.

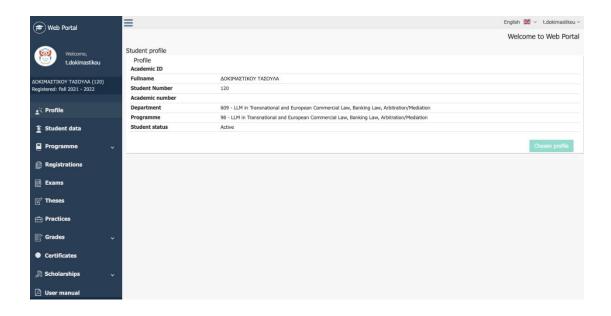

To use one of your profiles, you need to click on the relevant button on the right side of the screen.

In the **Student data** tab, you can see information regarding your admission, your department and advisor. In case there is any problem with this information, please contact the Course Office to correct it. You cannot modify this information due to security reasons.

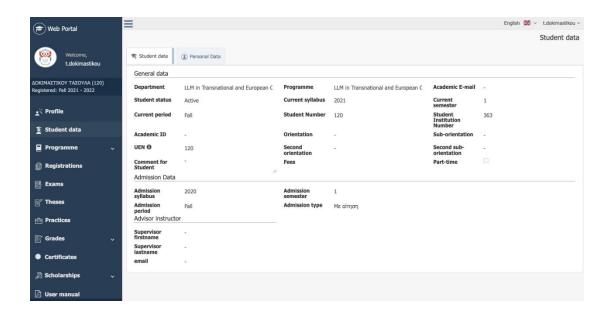

### Registrations

When the Course Office activates course registrations for your Department, you can register for the courses you would like to attend. Do not attempt to register to any course without any previous notification by the Course Office.

Please select **Registrations** from the main menu and then select the available registration period.

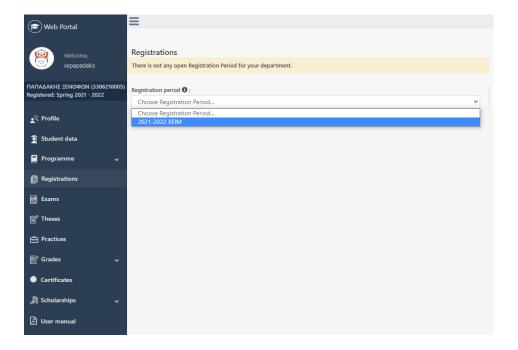

After selecting the registration period, the relevant courses appear on the screen. In the beginning, you need to click on "Edit Registration" to select courses.

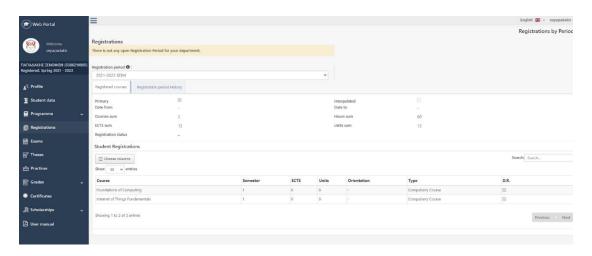

The system informs you that after doing your selection, you will not be able to undo it unless you contact the administration services.

#### **Exams**

You can see information about Course exams, including exam date, grades announcement date & Student Preference submit date from - to.

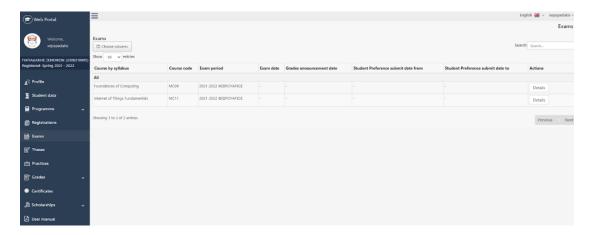

In addition, you can click on the "**Details**" button to see more information such as the classroom in which the exams take place. Depending on the administration settings, you can also select the exam method, e.g. remotely due to COVID-19 restrictions.

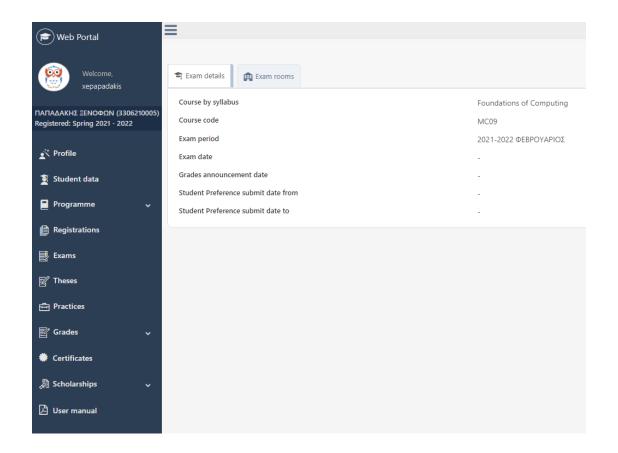

# Grades

Using the option **My board** you can see your latest grades. Moreover, you can select to display: a) all courses, b) count in grade courses, c) count in diploma courses.

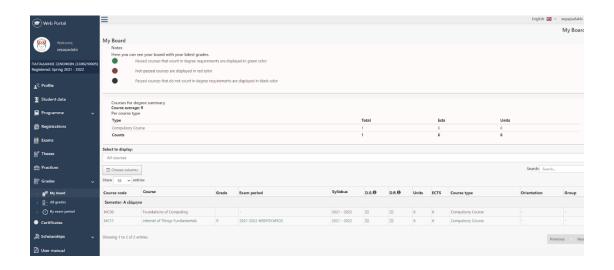

Using option **All grades** you can view all course grades, including non-passing grades.

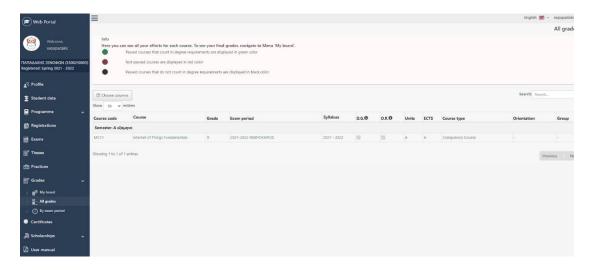

Finally, using option **By exam period** you can view all course grades by exam period, including non-passing grades.

### Certificates

You can request various kinds of certificates such as a **Certificate of Studies** from the administrative services.

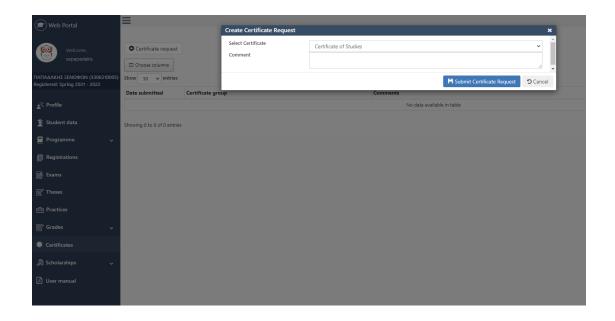

# Scholarships

You can check available scholarships and check your own scholarships.

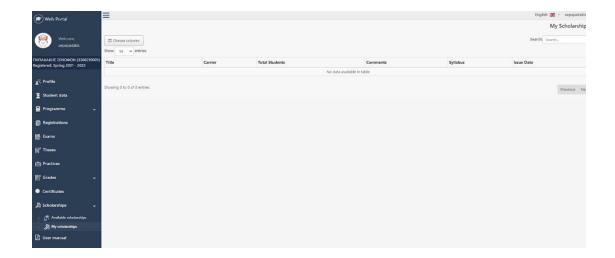

# Student logout

You can logout from uniportal.ihu.gr by clicking on your username on the top right of the screen and then clicking on **Log out.**